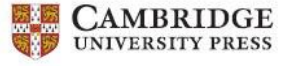

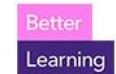

If you already have a Cambridge account (Cambridge LMS, Cambridge Dictionary Plus, Cambridge GO, or Cambridge.org), click Log In and use those same credentials to log into Cambridge One!

# How to register in Cambridge One:

1. Go to https://www.cambridgeone.org/home and select "Sign up":

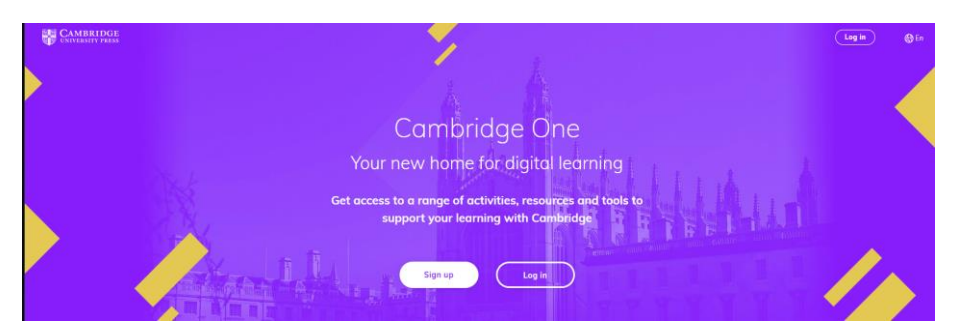

Scan for How-To Video

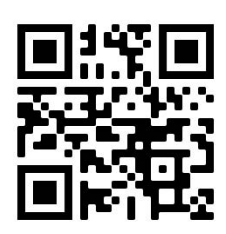

- 2. Select "Teacher" and click "Next"
- 3. Complete fields and check "I accept the Privacy notice and Terms of use"
- 4. Click on "Sign up"
- 5. Verify your email to complete registration

\*\* The verification email is sent from noreply@cambridgeone.org. If you do not receive the email, please check you spam/junk folder and add noreply@cambridgeone.org to your safe senders list. If you are using a school/work-issued address, please ask your administrator to white-list noreply@cambridgeone.org to ensure you receive system emails. This also applies to student accounts as well\*\*

# Once verified, you will enter your Dashboard. From here you can join a school or continue as an independent teacher:

1. If your school is already set up in Cambridge One and you were given a School Key by your Administrator, select "I have a school key" and enter the school key. Only your Administrator will have the School Key.

# If you do not have a School Key, select "I don't have a school key":

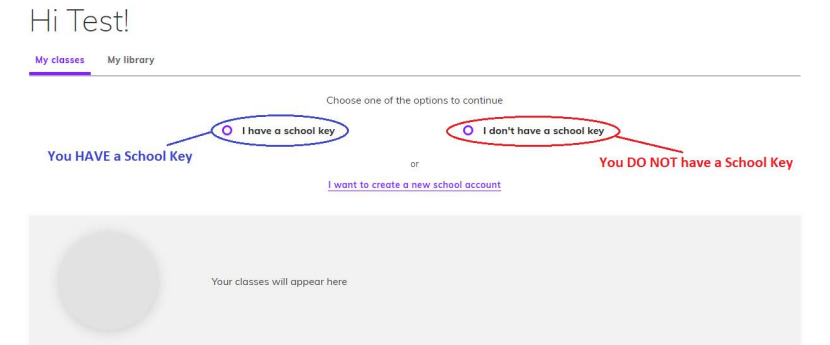

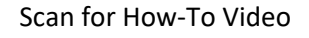

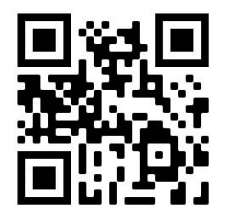

\*\* Please Note: You can always join a school later by clicking on your profile at the top right of the screen and selecting "Join School" solin school

**2.** Click "Complete account set-up" and enter your program information to finish your account.

## You are now able to create a class:

1. Click on "Create a Class" or "+ New Class":

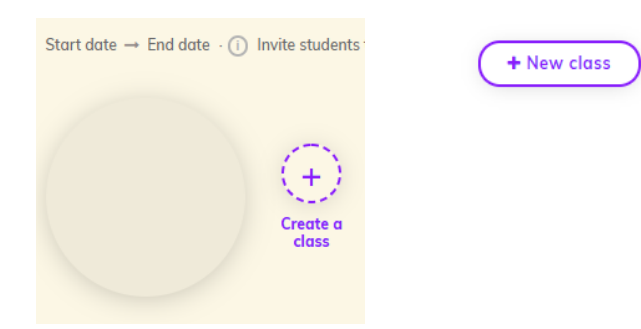

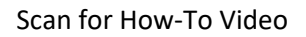

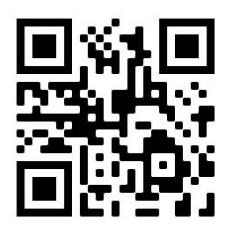

2. Enter your class details and click "Next":

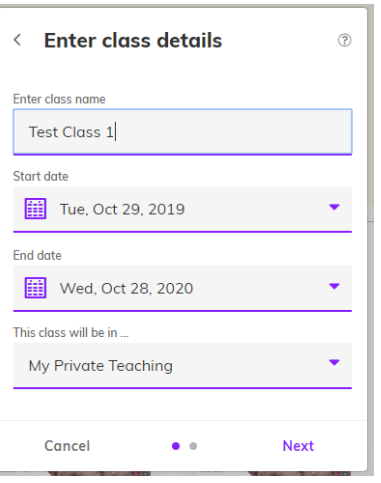

3. Select the materials for your class and click "Add". You can scroll through the list or start typing the title in the search bar:

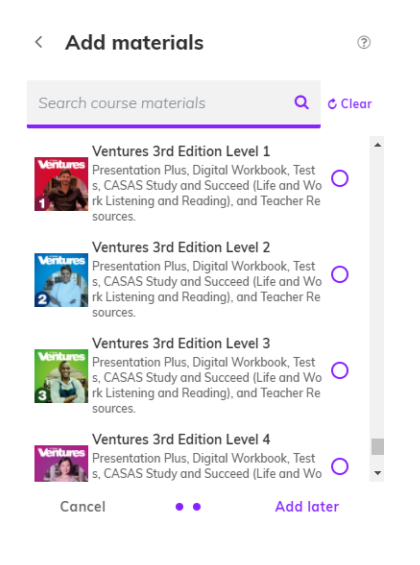

- 4. Click "Done" to finish class set-up
- 5. Record the Class key on the right side of the screen to give to your students

## Congrats! You have created a class for your students! Now, a quick walkthrough of the Class Dashboard:

1. Your classes will be listed when you log in. You can access individual components from here or click on the first icon to enter specific class:

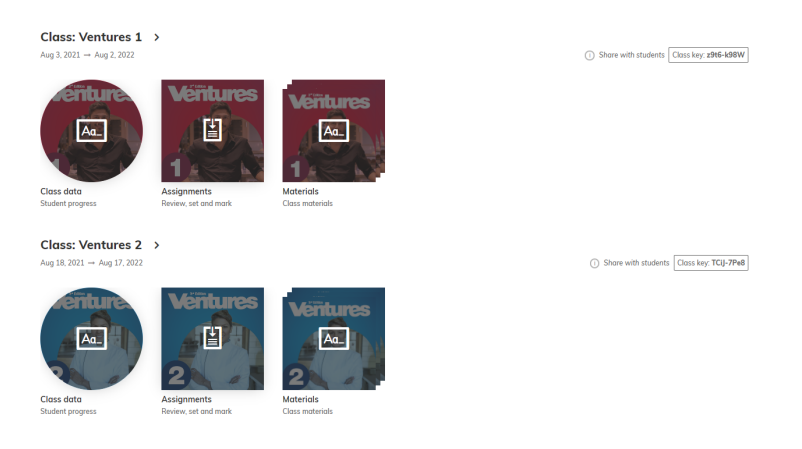

2. There are 3 components for Ventures: Class Data, Assignments, and Materials (Presentation Plus, Teacher Resources, Popular Classroom Worksheets, Tests, Teacher Supprt, and the Digital Workbook):

a. Class Data lists your students and shows their progress and scores. Click on a student name for an expanded view of their data

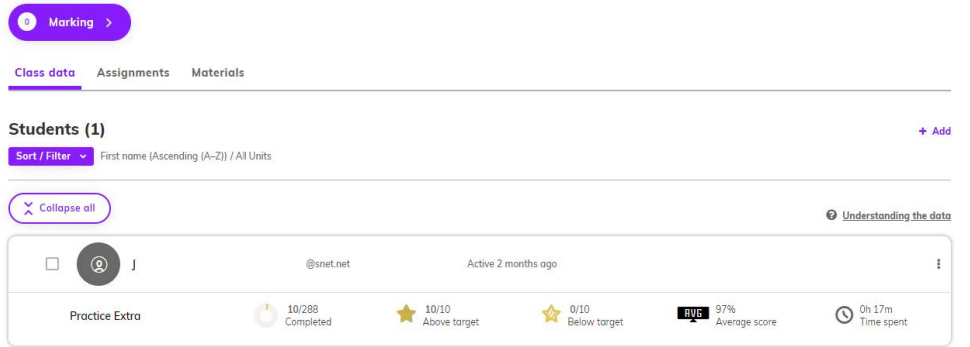

b. Assignments allows you to assign access dates to selected items in the Digital Workbook. Click "Create assignment" then check the exercises you want to include in the assignment. This is the only place you can assign access dates for exercises. You will also go here to review submitted work**:**

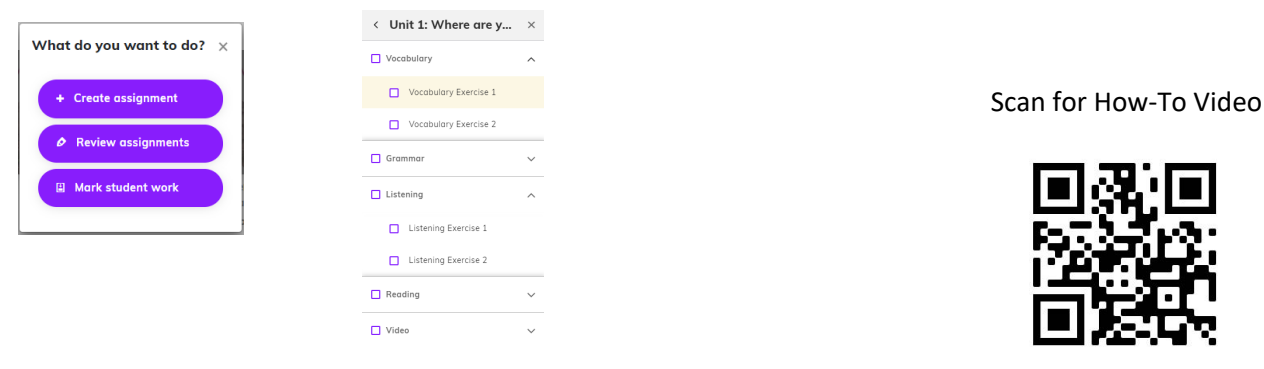

Click on "Create Assignment" to finish the assignment

## The Following components are found in the Materials tile:

\*\* Please Note. You will need an access code for Presentation Plus, Teacher's Edition/Tests, Online Tests, and Study and Succeed \*\*

c. Presentation Plus: You can now stream Presentation Plus directly from Cambridge One, no need to install!. Contact your Cambridge Rep for access to Presentation Plus:

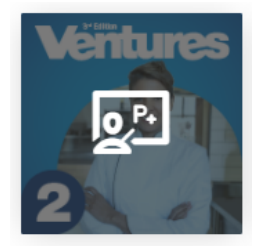

**Presentation Plus** In-class presentation tool  $\rightarrow$  View

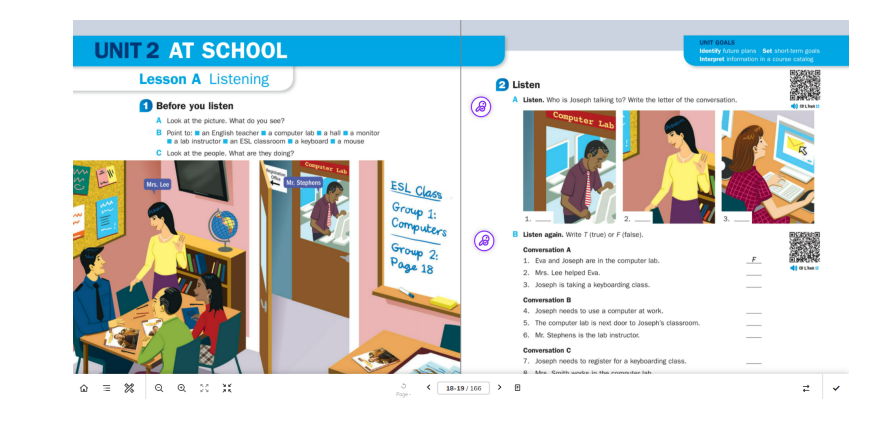

d. Teacher Resources allows you to download extra resources previously found on the Ventures Resources website, including , Answer Keys, Class Audio and Video Files, as well as extra worksheets and activities. Click on the resource then click download to download the file you want to use.

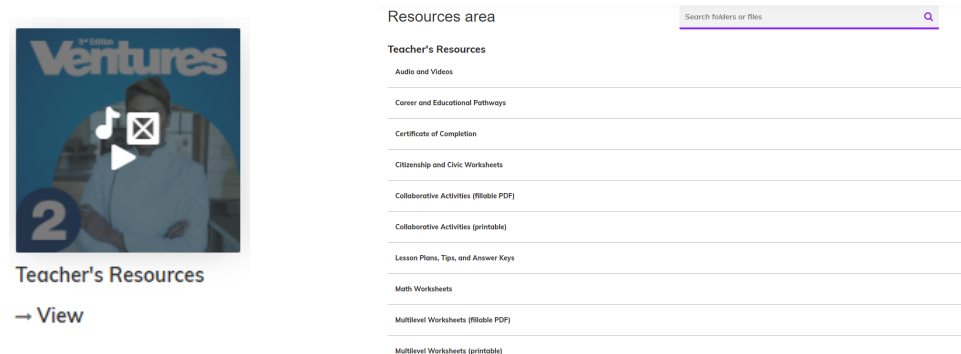

e. Popular Classroom Worksheets. Quickly find and download the most popular worksheets from the Teacher Resources. Multilevel Worksheets and Collaborative Activities for each unit in both print and fillable PDF formats.

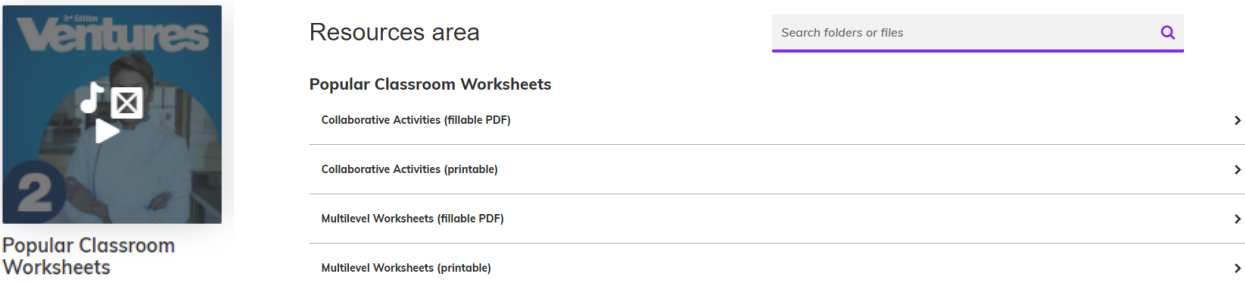

 $\rightarrow$  View

f. Digital Workbook contains the class exercises students can access with an access code either from their student books or from your school. Exercises in the Digital Workbook can be used to create Assignments.

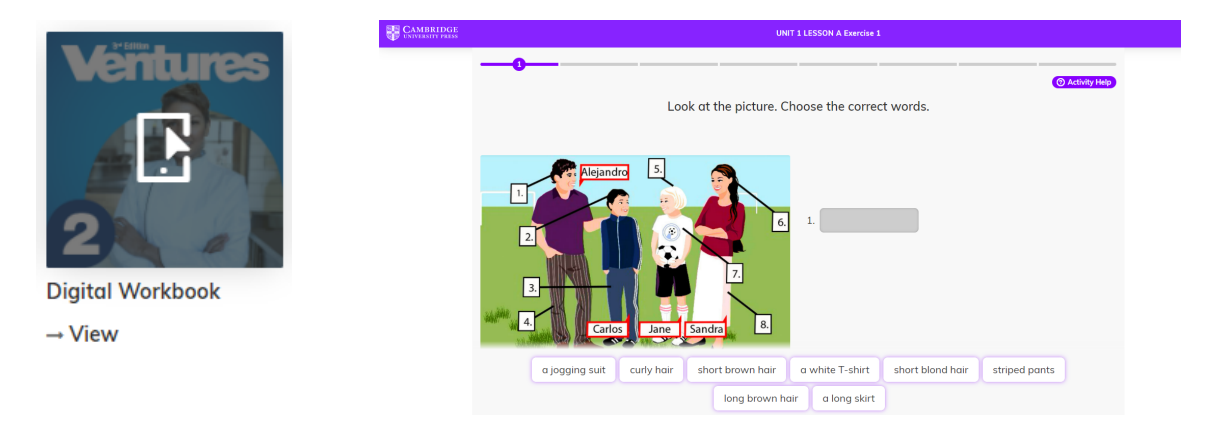

g. Teacher's Edition and Tests (printable) is where you will access the assessment package for Ventures as well as a digital version of the Teacher' Edition. Contact your Cambridge Rep for access:

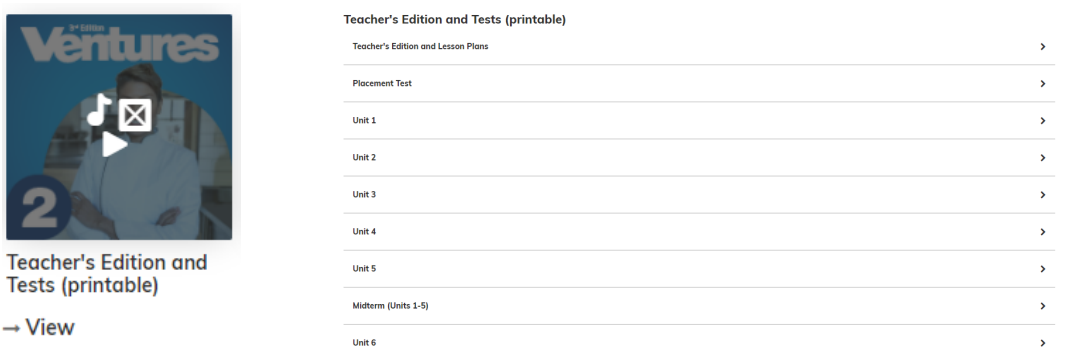

h. **Online Tests** is where you can find the online unit quizzes and tests. Online tests are given to students by creating an Assignment. Contact your Cambridge Rep for access:

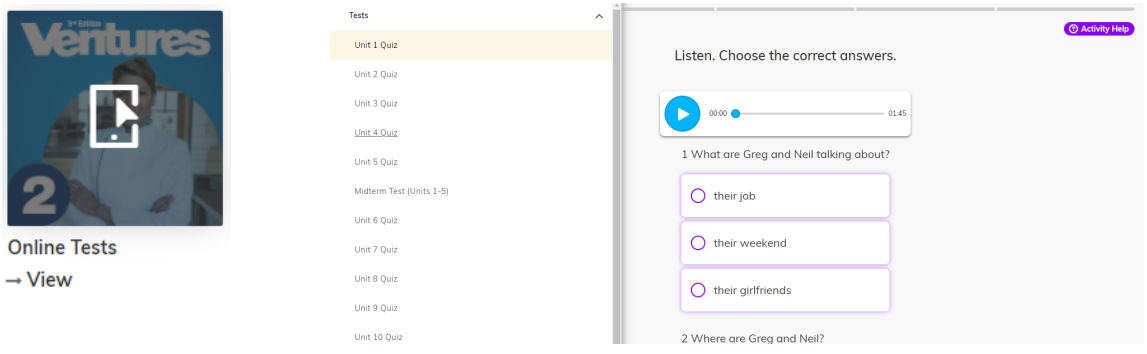

i. Useful links is where you can find links to the Ventures Arcade, Kahoot! for Ventures, and Canvas:

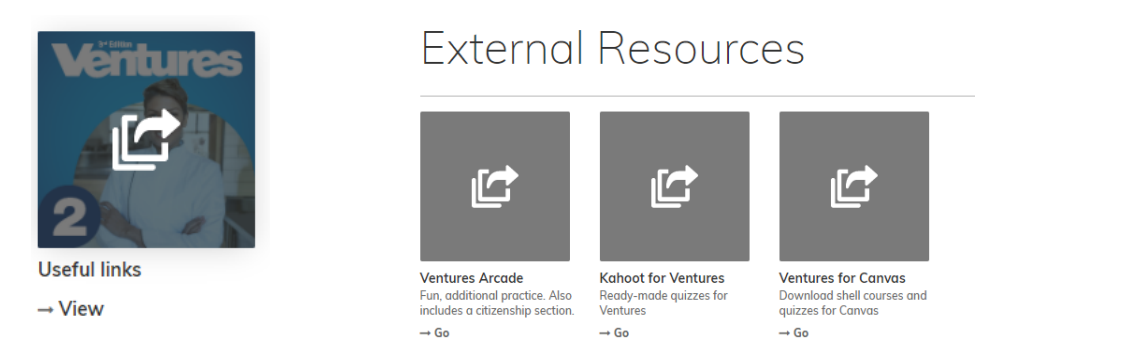

j. Study and Succeed (CASAS Life and Work Listening and Speaking) is where you can find the exercises to help students prepare for CASAS exams. Similar to the Digital Workbook, exercises can be assigned to students by creating an Assignment:

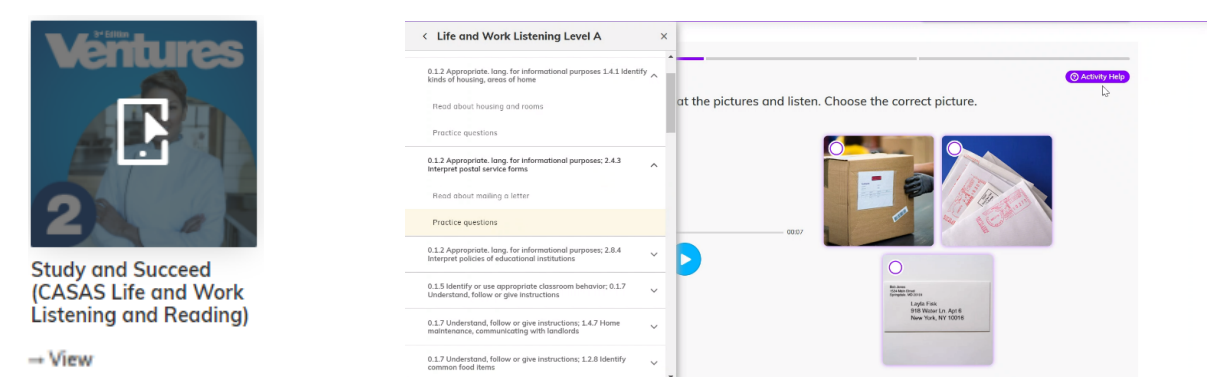

k. Teacher Support Videos and Guides. Here you can find videos and guides to help you and your students get the most out of the Ventures series

more.

 $\rightarrow$  Go

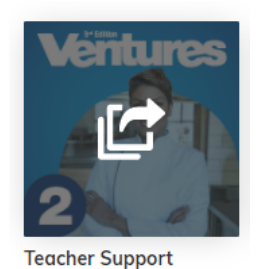

**Videos** 

 $\rightarrow$  View

Teacher Support Videos

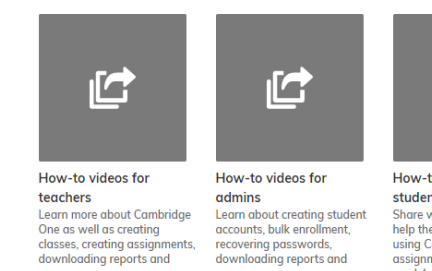

Learn about creating student<br>accounts, bulk enrollment,<br>recovering passwords,<br>downloading reports and more.  $\rightarrow$  Go

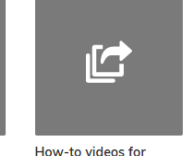

students State with your students to<br>help them find out more about<br>using Cambridge One, getting<br>assignments, and using the gradebook.  $\rightarrow$  Go

For additional help, click <sup>® Help</sup> at the bottom of the screen to access FAQ for all user types. You can also contact **Cambridge Support by clicking (Contact us) and completing the form**